# Retouches d'images (photos)

(Logiciel GIMP)

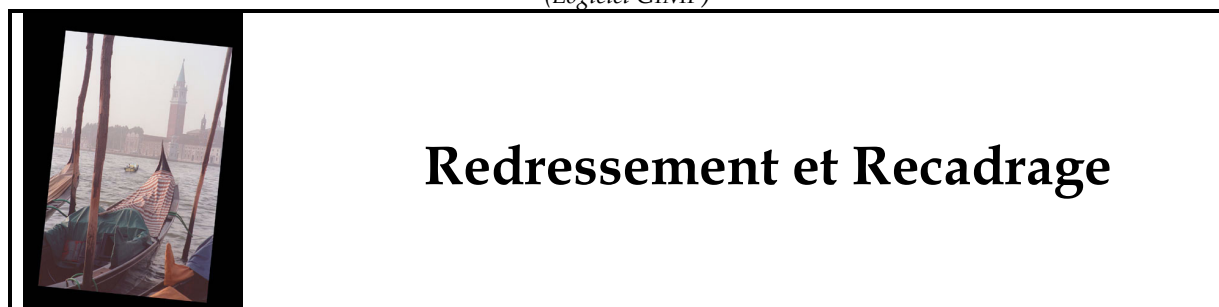

- 1. Menu affichage  $\rightarrow$  cocher « afficher la grille » Il est plus facile de travailler avec un zoom de 150%
- 2. Prendre l'outil de rotation pour redresser l'image sur la grille. Appuyer sur ENTER pour confirmer

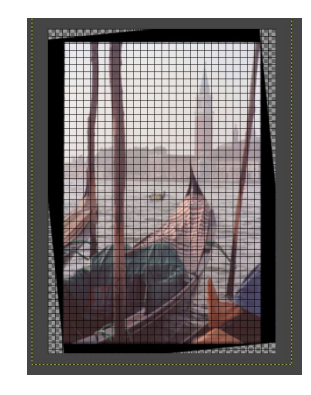

3. Prendre l'outil de recadrage et sélectionner le contour de l'image en évitant la zone noire. Appuyer sur ENTER pour confirmer.

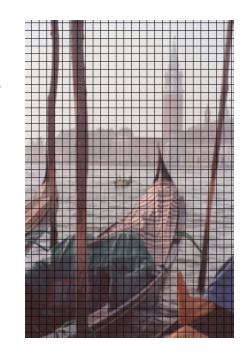

4. Menu affichage  $\rightarrow \infty$  afficher la grille » (enlever le crochet)

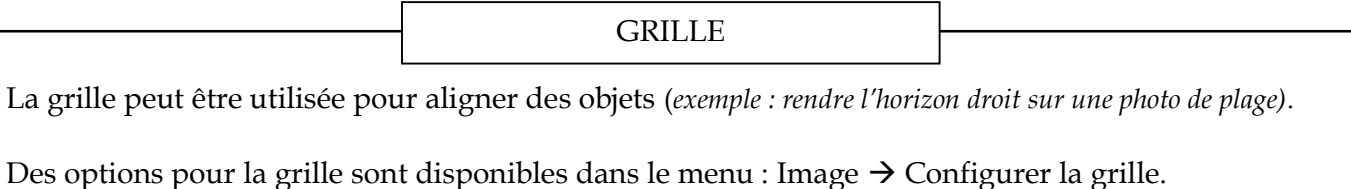

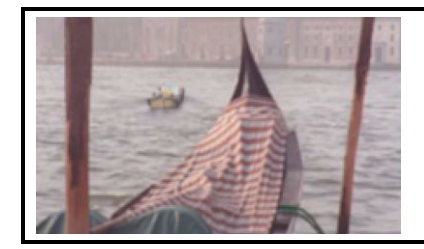

# Petit bateau Outil de clonage

Sur la photo, le petit bateau à gauche de la gondole vient détourner le regard de la vue d'ensemble. Il faut donc le faire disparaître de la scène.

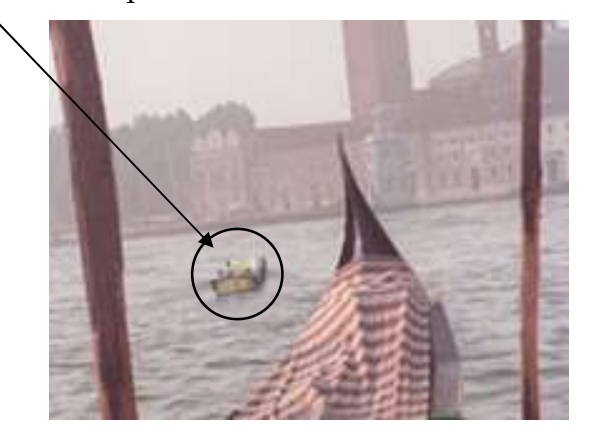

- 5. Sélectionnez l'outil de clonage.
- 6. Dans les options de l'outil, modifier la taille du pinceau à votre choix (exemple 15).
- 7. Enfoncer la touche CTRL, et cliquer pour choisir la zone « propre » qui sera recopiée par-dessus le bateau (exemple : entre le devant de la gondole et le poteau).

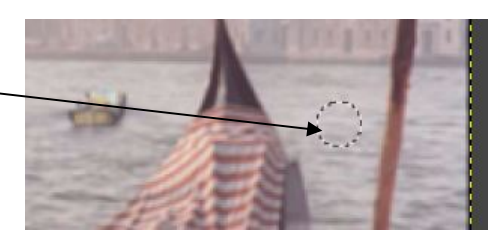

- 8. Relâcher CTRL et passer la souris sur le bateau, en plusieurs clics, pour le faire disparaitre sans que l'eau semble mouvementée.
- 9. Enregistrer le projet : Menu fichier  $\rightarrow$  enregistrer  $\rightarrow$  nommer gondoleNomFamille

Cette opération peut prendre plusieurs essais (utiliser CTRL + Z pour annuler la dernière action)

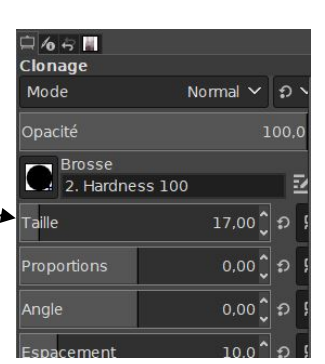

## Traitement de la photo Ajustements couleurs

10. Dans le menu : Couleurs  $\rightarrow$  Exposition

- Modifier l'exposition et les niveaux de noir pour comprendre les paramètres.
- Réinitialiser
- Modifier l'exposition à votre choix.
- 11. Dans le menu : Couleurs  $\rightarrow$  Luminosité et contraste
	- Modifier la luminosité et le contraste pour comprendre les paramètres.
	- Réinitialiser
	- Placer les deux à votre choix.
- 12. Dans le menu : Couleurs  $\rightarrow$  Balance des couleurs
	- Modifier les trois couleurs pour comprendre les paramètres.
	- Réinitialiser
	- Ajouter un peu de vert (magenta)
	- Retirer un peu de rouge (cyan).

13. Enregistrer le travail (CTRL + S)

#### AJUSTEMENTS

Les paramètres étudiés dans cette page sont très importants pour les photographes. Ce sont trois fonctions parmi les plus utilisées dans les logiciels spécialisés en photographie.

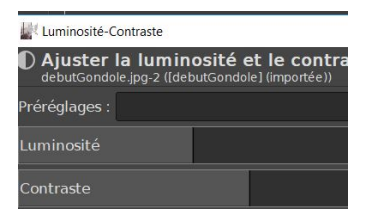

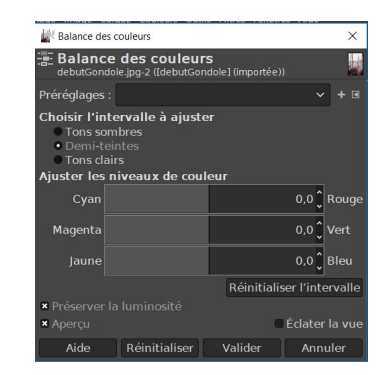

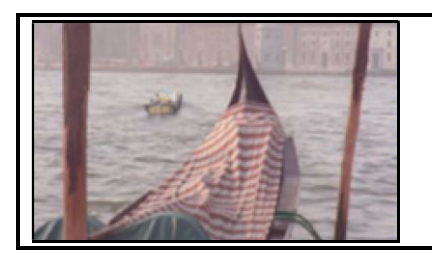

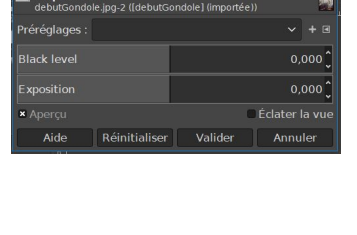

Exposit

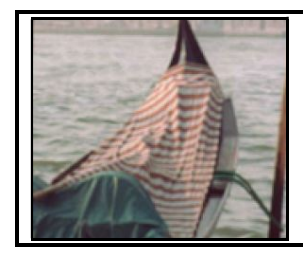

## Traitement d'une partie de photo (sélection) Ajustements couleurs

14. Prendre l'outil de votre choix (lasso, ciseaux intelligents) pour sélectionner la couverture lignée (cela peut prendre plusieurs essais).

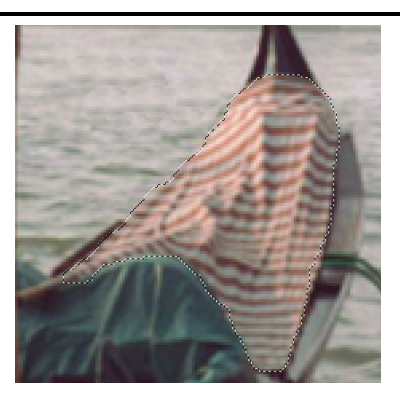

- 15. Menu couleurs  $\rightarrow$  Saturation
	- Modifier le paramètre pour le comprendre
	- Réinitialiser
	- jouter un peu de saturation pour donner plus de couleur à la couverture.

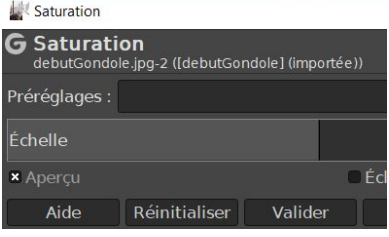

#### AJUSTEMENTS

Plusieurs autres ajustements peuvent être faits sur des photos et n'ont pas été vus ici.

Les ajustements des couleurs peuvent être faits sur :

- Une image (photo) complète
- Une partie d'image sélectionnée
- Un calque

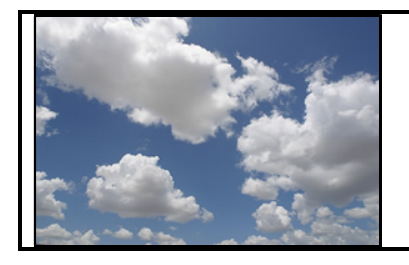

## Ciel Superposition d'images

- 16. Trouver sur Didacti le document de ciel de votre choix et l'enregistrer dans vos documents.
- 17. Menu Fichier  $\rightarrow$  Ouvrir en tant que calque  $\rightarrow$  Choisir votre image.
- 18. Utiliser l'outil de déplacement  $\bigoplus$  pour que le ciel bleu cache TOUT le ciel blanc actuel.
- 19. Ensuite, glisser votre calque de ciel dessous celui de la gondole. Votre ciel devrait « disparaitre » en-dessous de la photo.
	- Verrouiller: / + 聚 debutGondole.jpg  $\circ$  $\bullet$ ciel1.jpg
- 20. Sélectionner le calque de la Gondole
- 21. Prendre l'outil de sélection contigüe (baguette magique)
- 22. Avec l'aide de la touche MAJUSCULE, pour sélectionner plusieurs zones, sélectionner TOUTES les zones du ciel blanc. Si nécessaire, modifier l'option « seuil » de l'outil. Suggestion : autour de 20. Attention de ne pas briser la tour!
- 23. Appuyer sur la touche DELETE… Surprise !
- 24. Enregistrer le travail (CTRL + S)

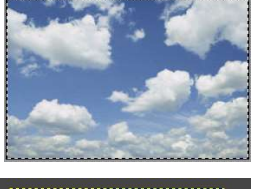

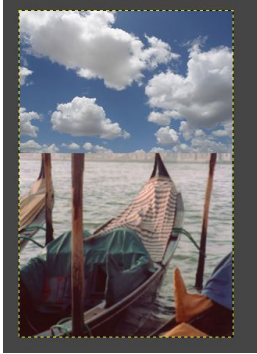

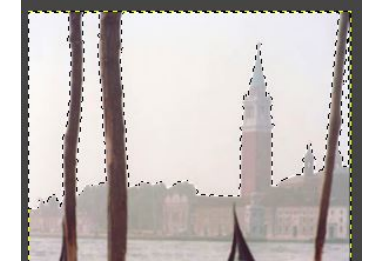

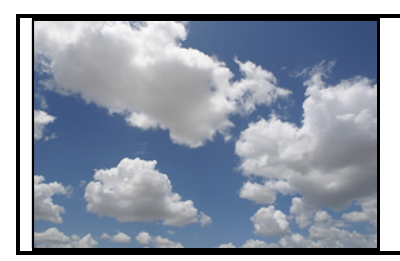

### Vue d'ensemble Touche finale

#### Retoucher les nuages

Puisque les nuages ne faisaient pas partie de l'image de départ, il faut les retoucher pour qu'ils s'agencent mieux.

- 25. Sélectionner le calque des nuages
- 26. Dans le menu couleur, choisir les modifications qui vous semblent donner le meilleur résultat d'ensemble (ex. Luminosité/contraste).

#### Bâtiments

Maintenant que vous avez exploré plusieurs options, modifier l'apparence des bâtiments pour améliorer la photo globale et la rendre plus réaliste (agencement avec le ciel).

- 27. Sélectionner les bâtiments (choisir les outils de sélection et utiliser MAJUSCULE, pour prendre plusieurs zones)
- 28. Modifier les options de couleur selon votre jugement. Faire plusieurs essais, utiliser CTRL + Z si nécessaire pour recommencer !
- 29. Enregistrer le travail pour la dernière fois!